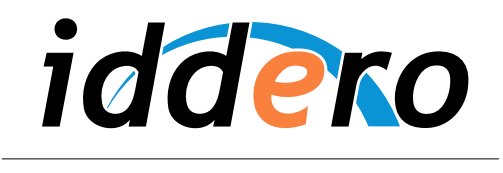

HOME AND BUILDING AUTOMATION

# **PANELES TÁCTILES IDDERO**

Configuración de videoporteros

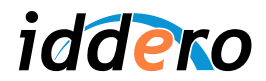

# **TABLA DE CONTENIDOS**

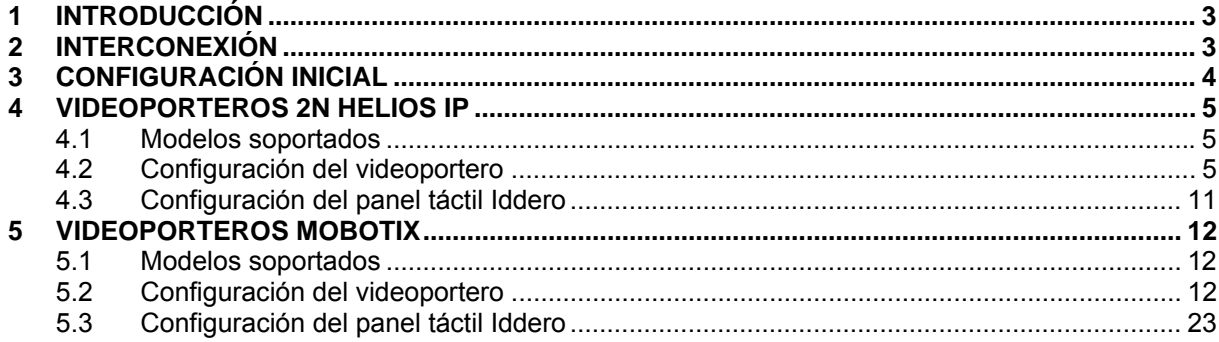

© 2011-2012 Todos los derechos reservados. Iddero es una marca registrada de INGELABS, S.L. Cualquier otra marca registrada o nombre comercial utilizado en este documento es propiedad de sus respectivos dueños. Otros nombres de productos y/o compañías utilizados en el presente documento pueden estar protegidos por sus respectivas marcas registradas o patentes.

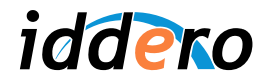

# **1 INTRODUCCIÓN**

Los paneles táctiles HC2-KNX 7" y HC2L-KNX 10,4" de Iddero pueden utilizarse como terminales para un sistema de videoportero compatible. Este documento proporciona información necesaria para configurar esta función.

# **2 INTERCONEXIÓN**

Los paneles táctiles HC2-KNX y HC2L-KNX soportan videoporteros basados en tecnología IP. Para la interconexión del sistema de videoportero con un panel táctil Iddero sólo se necesita que ambos equipos estén comunicados a través de una red TCP/IP.

En la siguiente figura se muestra una configuración típica, en la que tanto el videoportero como los distintos paneles táctiles Iddero se conectan a las distintas bocas de un switch Ethernet, a través de cable UTP categoría CAT5, CAT5E o superior.

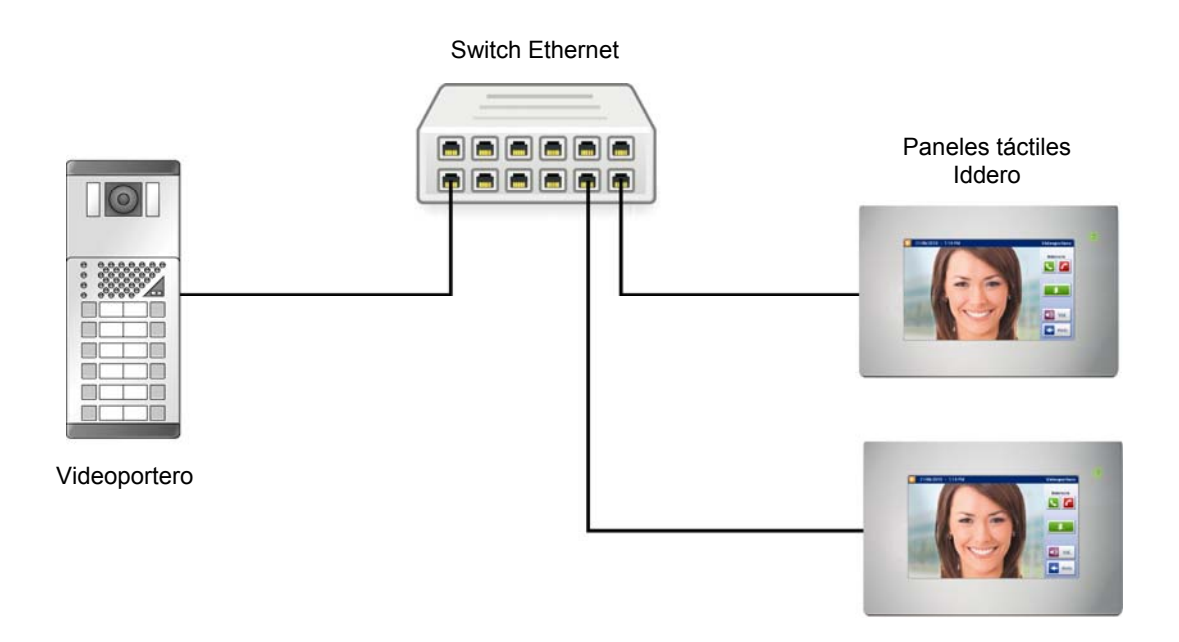

Para instalaciones en viviendas unifamiliares en las que exista un único panel táctil y no se necesite una red interior de datos, es posible prescindir del switch e interconectar directamente el sistema de videoportero y el panel táctil a través de un cable Ethernet cruzado. Sin embargo se recomienda utilizar siempre un switch para garantizar la posible ampliación futura del sistema.

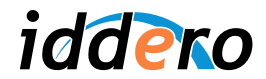

# **3 CONFIGURACIÓN INICIAL**

Para poder utilizar la función videoportero del panel táctil HC2-KNX / HC2L-KNX, debe habilitar dicha función a través del software de configuración Iddero.

Para ello, en primer lugar, asegúrese de que ha seleccionado "HC2-KNX" ó "HC2L-KNX" en el campo "Sistema" de la sección "Proyecto".

A continuación, en la sección "Videoportero", marque la casilla "Función videoportero habilitada", y en el campo "Tipo" seleccione el tipo de videoportero a utilizar.

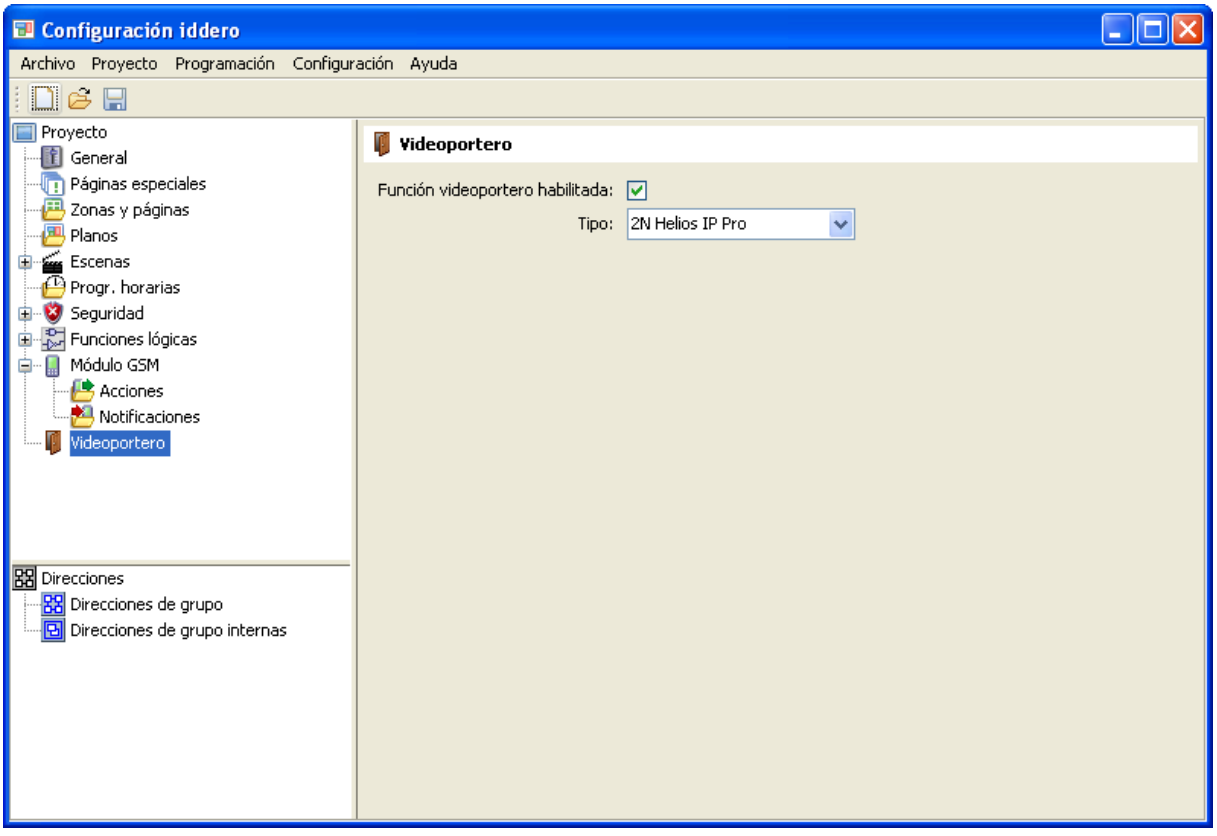

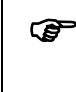

) *Recuerde: La función videoportero no está disponible para el panel táctil HC1-KNX. Si esta función aparece desactivada y no puede habilitarla, vaya a la sección "Proyecto" y compruebe que ha seleccionado "HC2-KNX" o "HC2L-KNX" en el campo "Sistema".* 

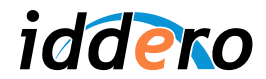

# **4 VIDEOPORTEROS 2N HELIOS IP**

# **4.1 Modelos soportados**

Se soportan todos los modelos de videoporteros 2N Helios IP, series Vario, Force y Safety.

La comunicación de audio bidireccional y la función abrepuertas están disponibles para todos los modelos soportados. La visualización de video en el panel táctil Iddero sólo es posible con modelos de videoportero 2N Helios IP equipados con cámara.

En el software de configuración de Iddero, seleccione "2N Helios IP Pro" si su videoportero está equipado con una clave de licencia profesional 2N (referencia del fabricante 9137901). Con esta opción se habilitan algunas características avanzadas, como la posibilidad de activar el abrepuertas sin necesidad de llamada entrante, así como una codificación mejorada de video que proporciona una mayor calidad de imagen.

Si el videoportero no dispone de licencia profesional, seleccione "2N Helios IP Basic" en el software de configuración (se requiere versión 1.6.1 del software de configuración de Iddero).

Para más información sobre los videoporteros 2N Helios IP, consulte la web del fabricante:

http://www.2n.cz/es/

# **4.2 Configuración del videoportero**

A continuación se proporciona información suficiente para configurar el videoportero 2N Helios IP para su uso con paneles táctiles Iddero. Esta información es únicamente de carácter orientativo. Para más detalles, o para una configuración avanzada del videoportero, consulte la documentación proporcionada por el fabricante.

La configuración del videoportero requiere los siguientes pasos básicos:

- 1. Configuración de red
- 2. Configuración del video (modelos con cámara)
- 3. Configuración de pulsadores / llamadas
- 4. Configuración de la función abrepuertas

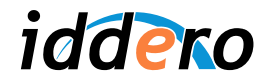

# *1. Configuración de red*

Por defecto, los videoporteros 2N Helios IP están configurados para obtener una dirección IP de forma dinámica, usando el protocolo DHCP. Deberá modificar la configuración de red y asignar una dirección IP estática. Para ello, acceda al interfaz web de configuración del videoportero a través de un navegador web estándar, y siga los siguientes pasos:

- Acceda al menú Advanced Settings  $\rightarrow$  Network
- Deshabilite el modo DHCP (seleccione "DHCP client enabled: No")
- Introduzca una dirección IP y una máscara de subred en los campos "Static IP address" y "Network mask", en la sección "Static settings".
- Haga click sobre el icono de guardar en la parte inferior derecha

Asegúrese de que la dirección IP asignada al videoportero 2N Helios IP es accesible desde el panel táctil Iddero. Para ello, ambos equipos deben estar en la misma **subred TCP/IP**. Por ejemplo, si la dirección IP del panel táctil es 192.168.0.200, con máscara de subred 255.255.255.0 (valores por defecto), asigne al videoportero una dirección IP en el rango 192.168.0.x (por ejemplo, 192.168.0.231) y configure la máscara de subred como 255.255.255.0.

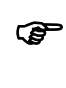

) *Recuerde: Puede consultar la configuración TCP/IP actual del panel táctil Iddero accediendo al menú Ajustes de Sistema, y seleccionando la opción "Configuración de red". La configuración de red también se muestra si el sistema está en modo instalación.* 

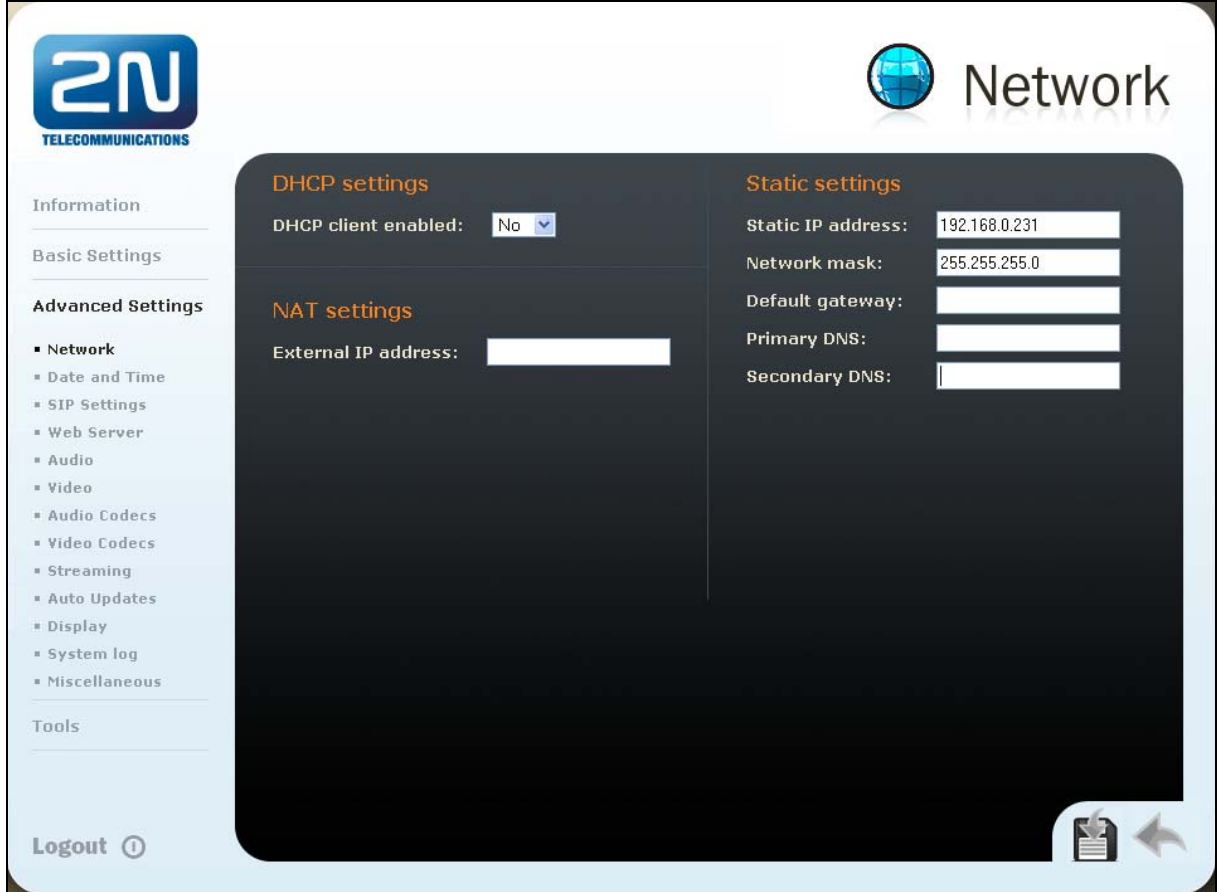

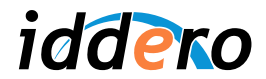

# *2. Configuración de video*

Acceda al menú Advanced Settings → Streaming y siga los pasos indicados a continuación:

- a) Para videoporteros equipados con licencia profesional (2N Helios IP Pro):
	- Asegúrese de que el servidor RTSP está habilitado (seleccione "RTSP Server: On")
	- En la sección "Video codec settings", seleccione "Video codec: H.264/MPEG-4 AVC"
	- Para una visualización óptima, se recomienda configurar los siguientes parámetros:
		- o Video resolution: CIF (352x288)
		- o Frame rate: 30 fps
		- o Video bitrate: 1024 kbps
	- Haga click sobre el icono de guardar en la parte inferior derecha
- b) Para videoporteros no equipados con licencia profesional (2N Helios IP Basic):
	- Asegúrese de que la transmisión de video JPEG está habilitada (en la sección "JPEG video settings", seleccione "Anonymous access: Yes")
	- Haga click sobre el icono de guardar en la parte inferior derecha

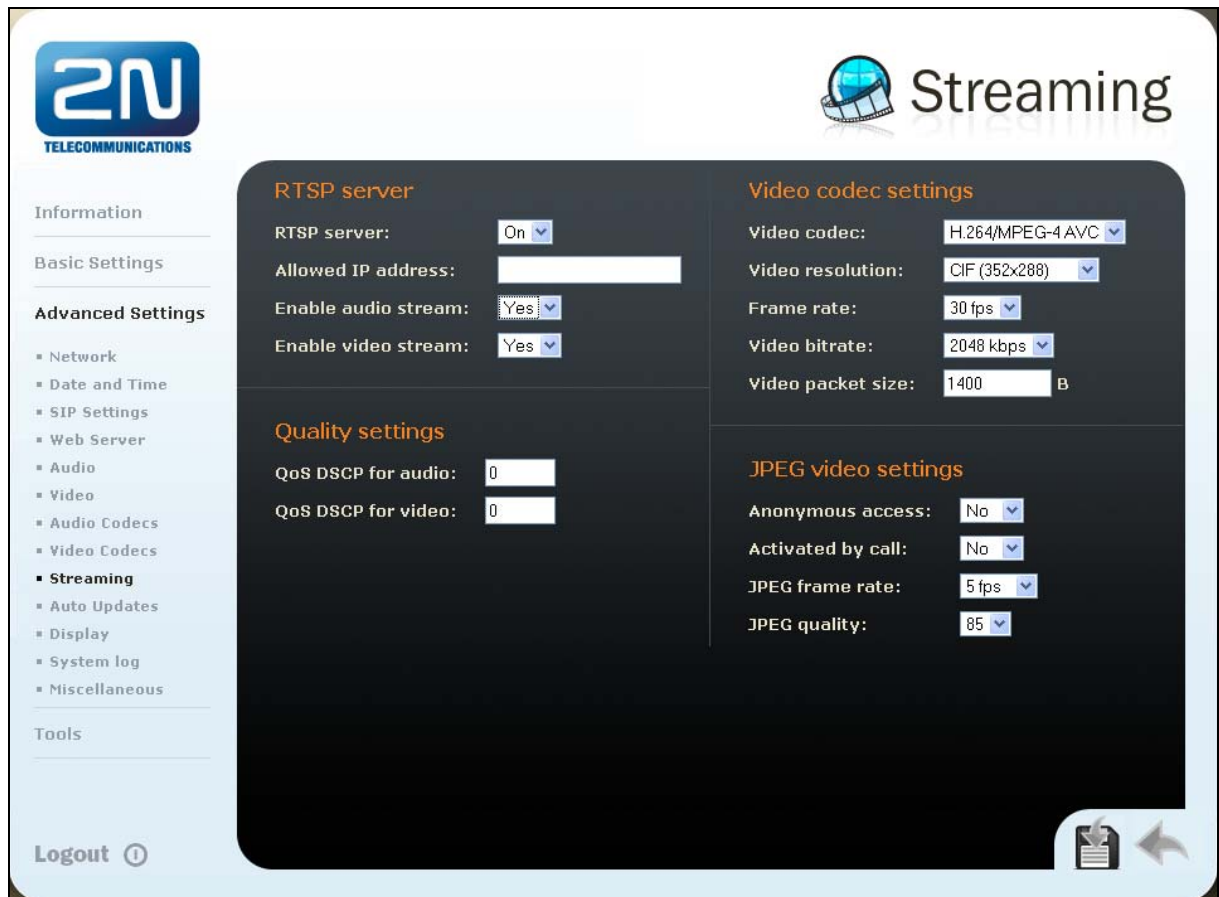

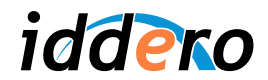

# 3. *Configuración de pulsadores / llamadas*

Configure a continuación la función de llamada para cada pulsador.

Por ejemplo, para configurar la función de llamada correspondiente al pulsador 1 de marcación directa del videoportero, proceda como se indica a continuación:

- Acceda al menú Basic Settings  $\rightarrow$  Phone book
- Seleccione la posición "1" en la parte superior de la pantalla. Esta posición corresponde al pulsador 1 de marcación directa del videoportero.
- Asegúrese de que la posición está habilitada ("Position enabled: Yes")
- Asegúrese de que el usuario está activado ("User current state: Active")
- En la sección "Phone numbers", en el campo "Number 1", introduzca la dirección SIP del panel táctil Iddero. La dirección SIP tiene el formato siguiente (reemplace <direccion\_ip> por la dirección IP del panel táctil Iddero)

### **sip:hc2@**<direccion\_ip>

• Haga click sobre el icono de guardar en la parte inferior derecha

Repita este proceso si desea configurar pulsadores adicionales.

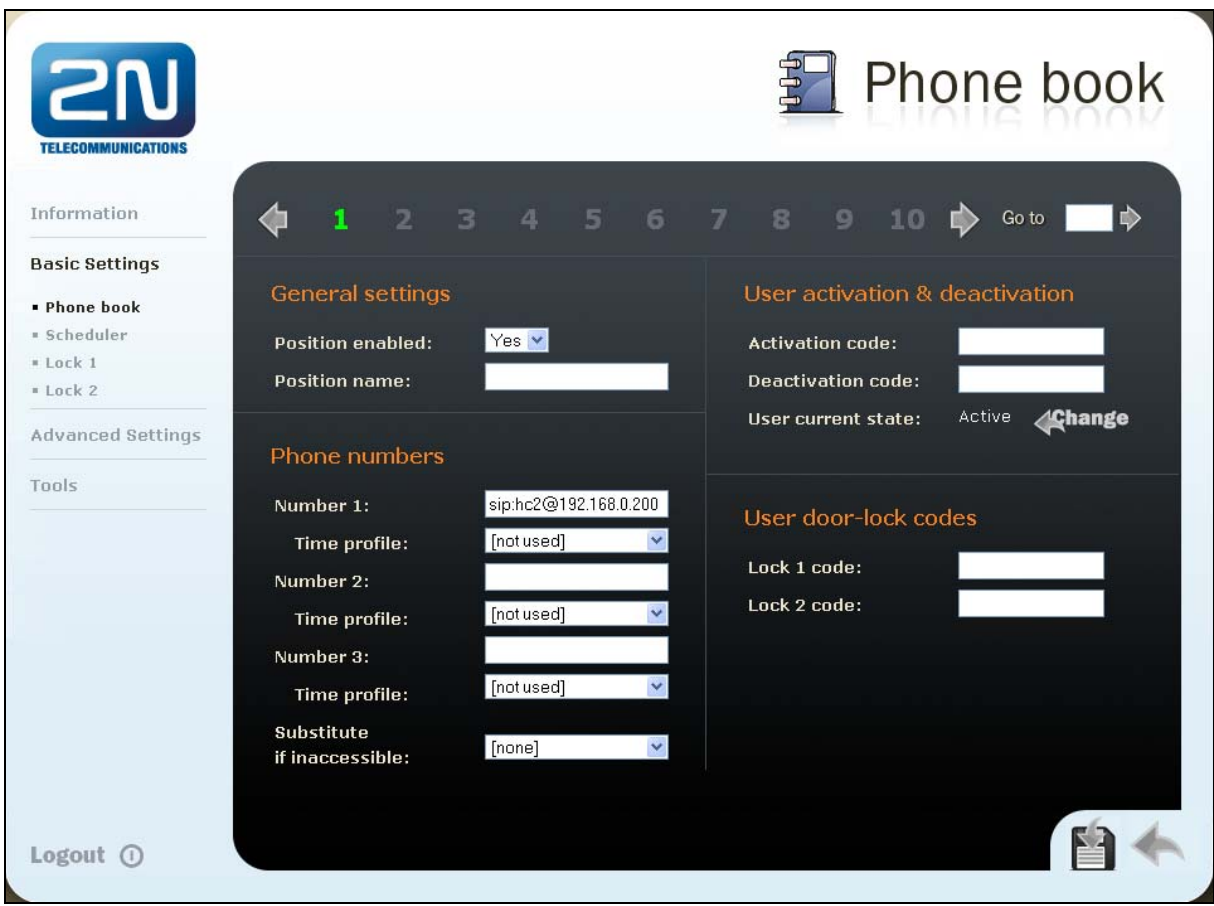

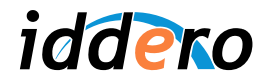

# 4. *Configuración de la función abrepuertas*

En videoporteros Helios IP equipados con licencia profesional, la función abrepuertas se puede configurar para utilizar el protocolo HTTP. En este caso, se puede abrir la puerta desde el panel táctil Iddero sin necesidad de que haya una llamada entrante. Si no se habilita esta opción, la función abrepuertas sólo puede activarse una vez establecida la comunicación de audio.

- a) Función abrepuertas a través de HTTP (opción sólo disponible para 2N Helios IP Pro):
	- Acceda al menú Advanced Settigns → Miscellaneous
	- Seleccione: "Enable lock control by http: Yes"
	- Haga click sobre el icono de guardar en la parte inferior derecha

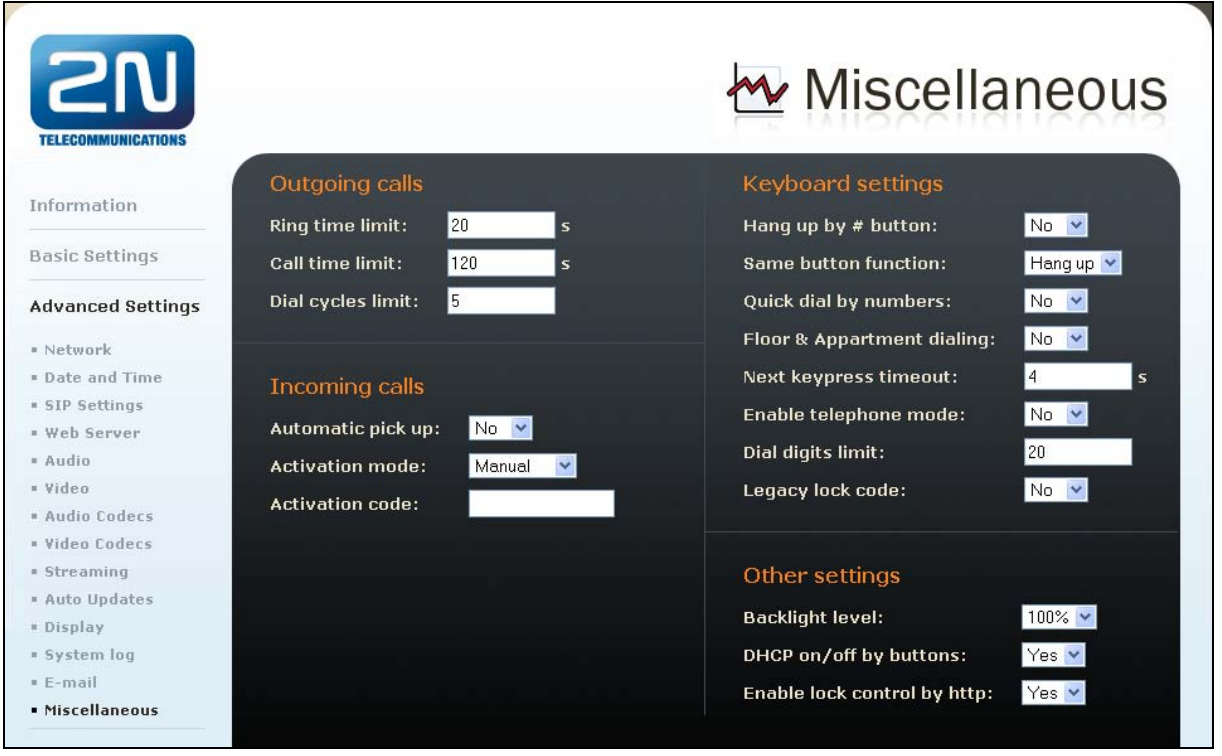

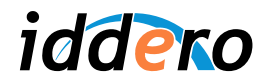

- b) Función abrepuertas a través de SIP:
	- Verifique en primer lugar que la recepción de códigos DTMF está habilitada:
		- o Acceda al menú Advanced Settings → Audio Codecs
			- o Compruebe que los parámetros "Receive via RTP" y "Receive via SIP" están habilitados ("Yes"). En caso contrario, habilítelos y haga click sobre el icono de guardar, en la parte inferior derecha.
	- Configure el código de apertura para la puerta principal:
		- o Acceda al menú Basic Settings → Lock 1
		- o Compruebe que la función esta habilitada: "Lock enabled: Yes"
		- o Introduzca un código de apertura. Se recomienda utilizar códigos cortos, de uno o dos dígitos; por ejemplo, "00". Anote el valor que haya introducido.
		- o Haga click sobre el icono de guardar en la parte inferior derecha
	- Si existe una segunda puerta en la instalación, puede configurar también un código de apertura para la misma en el menú Basic Settings → Lock 2

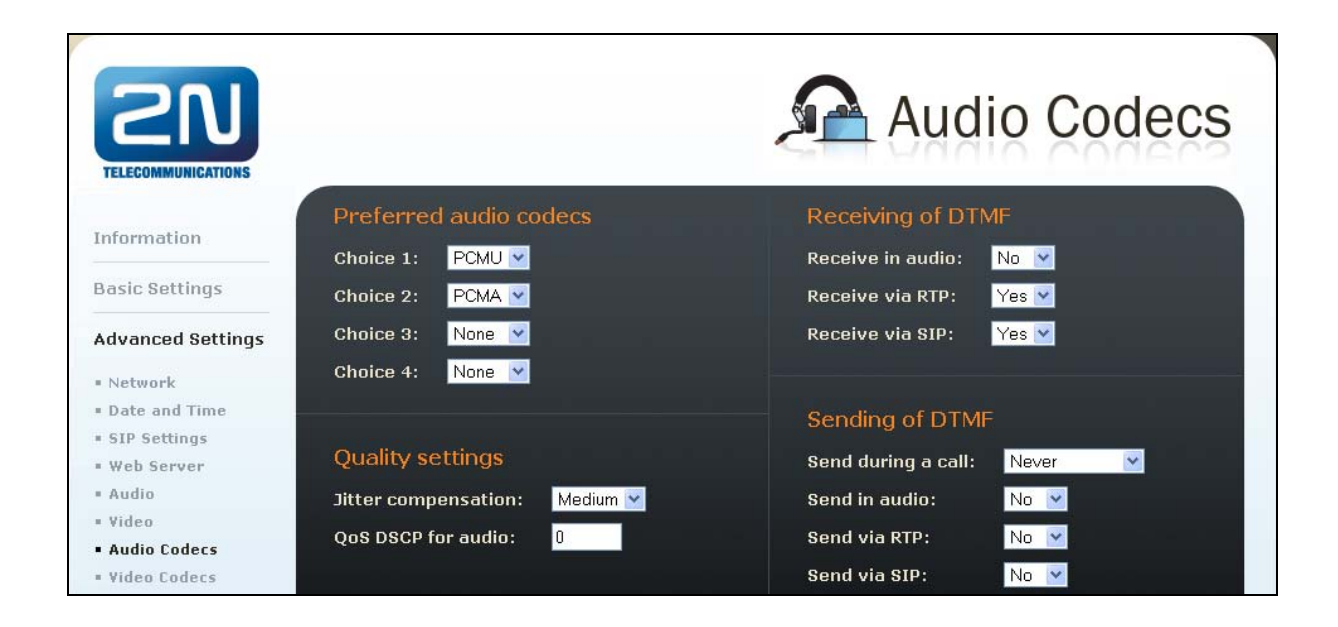

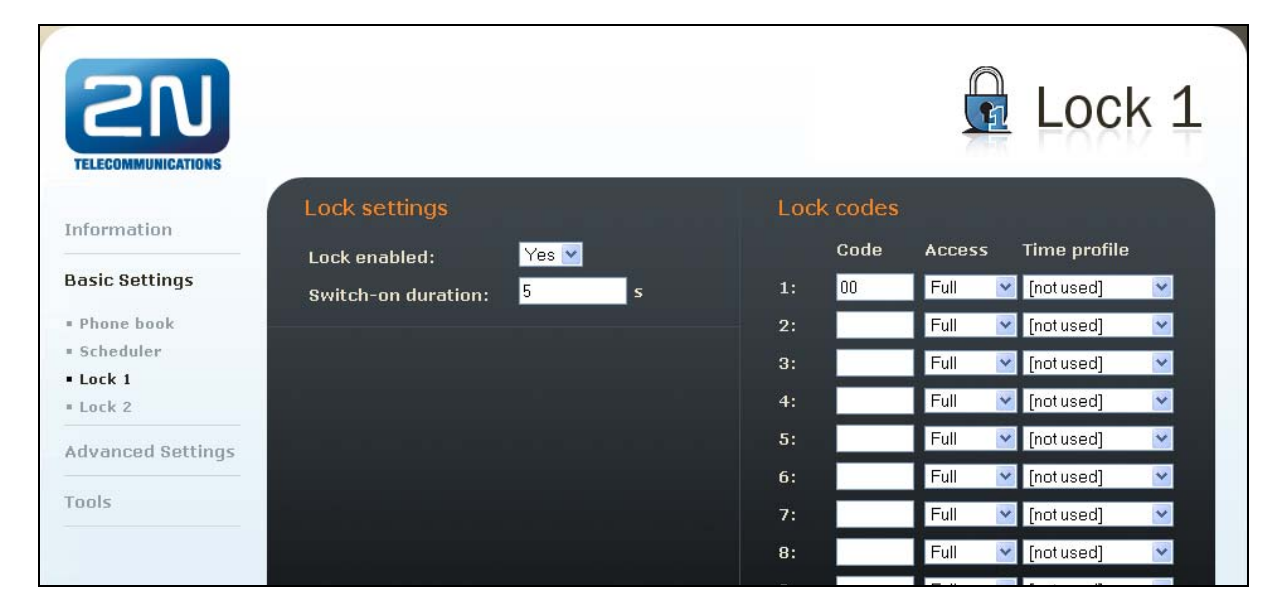

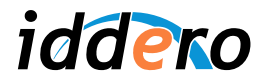

# **4.3 Configuración del panel táctil Iddero**

En el menú de Ajustes de Sistema, pulse el botón "Videoportero".

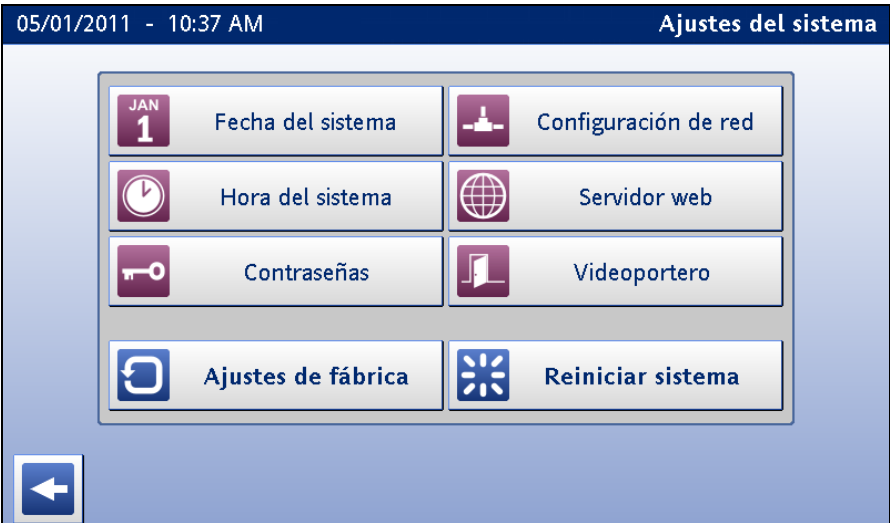

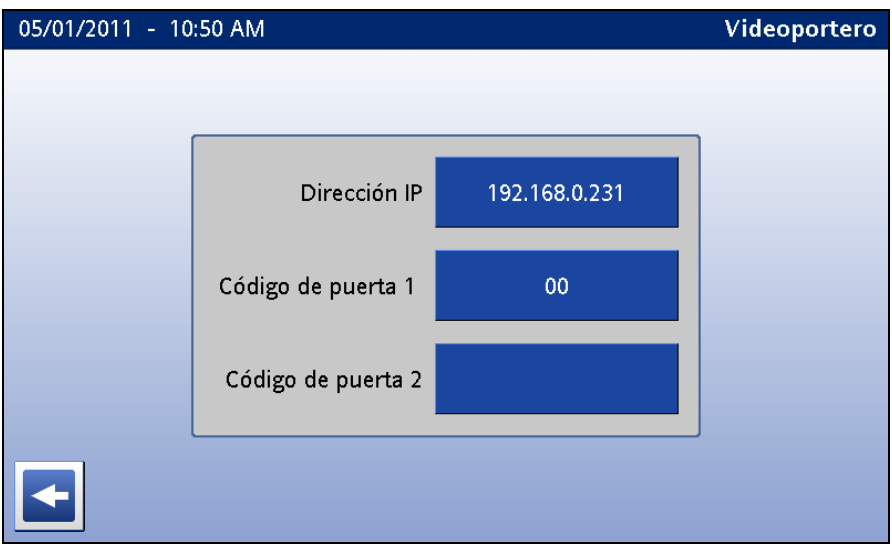

Configure los siguientes campos:

- *Dirección IP:* Introduzca la dirección IP asignada al videoportero.
- Código de puerta 1: Introduzca el código de apertura de puerta que haya configurado en el videoportero, por ejemplo "00". Este campo no aparece si se configuró el abrepuertas por HTTP.
- *Código de puerta 2:* Si existe una segunda puerta en la instalación y ha configurado en el videoportero un código de apertura para la misma, introduzca aquí dicho código. De lo contrario, deje este campo en blanco. Este campo no aparece si se configuró el abrepuertas por HTTP.

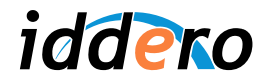

# **5 VIDEOPORTEROS MOBOTIX**

# **5.1 Modelos soportados**

Se soporta el sistema de videoportero IP T24 de Mobotix (todas las configuraciones).

Para más información sobre los videoporteros IP de Mobotix, consulte la web del fabricante:

http://www.mobotix.es/

# **5.2 Configuración del videoportero**

A continuación se proporciona información suficiente para configurar el videoportero Mobotix T24 para su uso con paneles táctiles Iddero. Esta información es únicamente de carácter orientativo. Para más detalles, o para una configuración avanzada del videoportero, consulte la documentación proporcionada por el fabricante.

La configuración del videoportero requiere los siguientes pasos básicos:

- 1. Configuración básica a través del software MxEasy de Mobotix
- 2. Ajustes manuales de la configuración

Esta guía se basa en las siguientes versiones de MxEasy y del firmware del videoportero T24:

- MxEasy 1.3.2, para videoporteros Mobotix T24 con firmware 4.0.4.28
- MxEasy 1.4.1, para videoporteros Mobotix T24 con firmware 4.1.1.7

Tenga en cuenta que algunas de las opciones en el software MxEasy pueden tener un nombre diferente según la versión del software. Sin embargo, los pasos a seguir son en general los mismos. Para obtener información más detallada, por favor consulte la documentación suministrada por el fabricante.

Se recomienda realizar este proceso partiendo de la configuración de fábrica del videoportero T24.

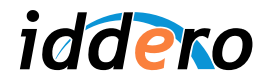

# *1. Configuración básica a través de MxEasy*

Deberá tener instalado el software de configuración MxEasy de Mobotix. Este software está disponible de forma gratuita en la página web de Mobotix, sección Soporte → Descargas de software.

Asegúrese de que el videoportero T24 está encendido y en la misma red TCP/IP que el equipo en el que tenga instalado el software MxEasy. Al iniciar MxEasy, éste intentará automáticamente detectar todas las cámaras Mobotix presentes en la red (también puede iniciar este procedimiento manualmente, seleccionando Cameras → Add Cameras… en la barra de menú).

Seleccione la cámara correspondiente al videoportero, haga click con el botón derecho sobre la misma y pulse "Change network setup…" en el menú contextual.

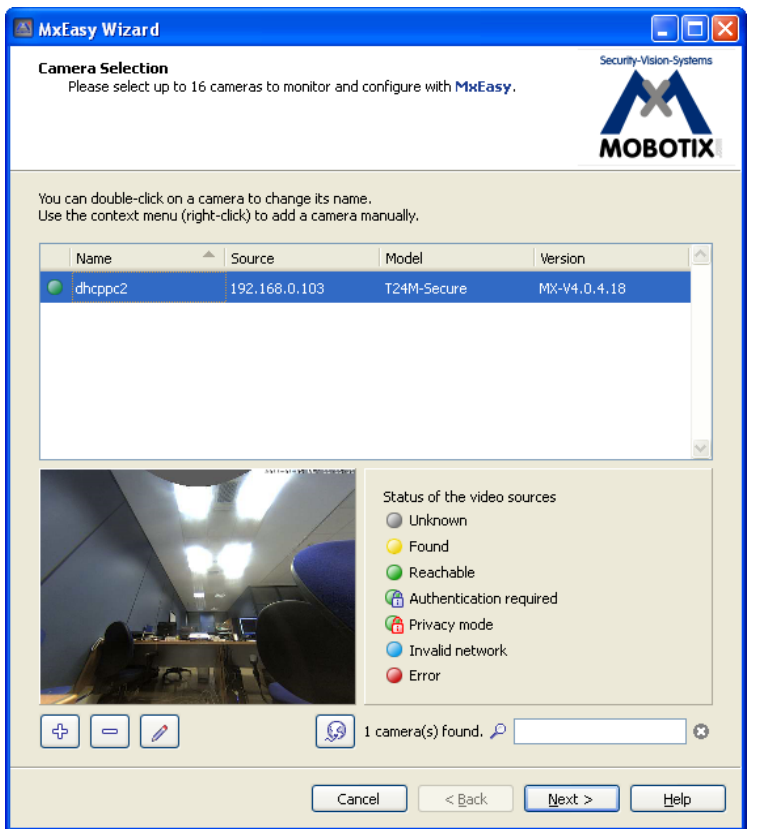

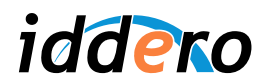

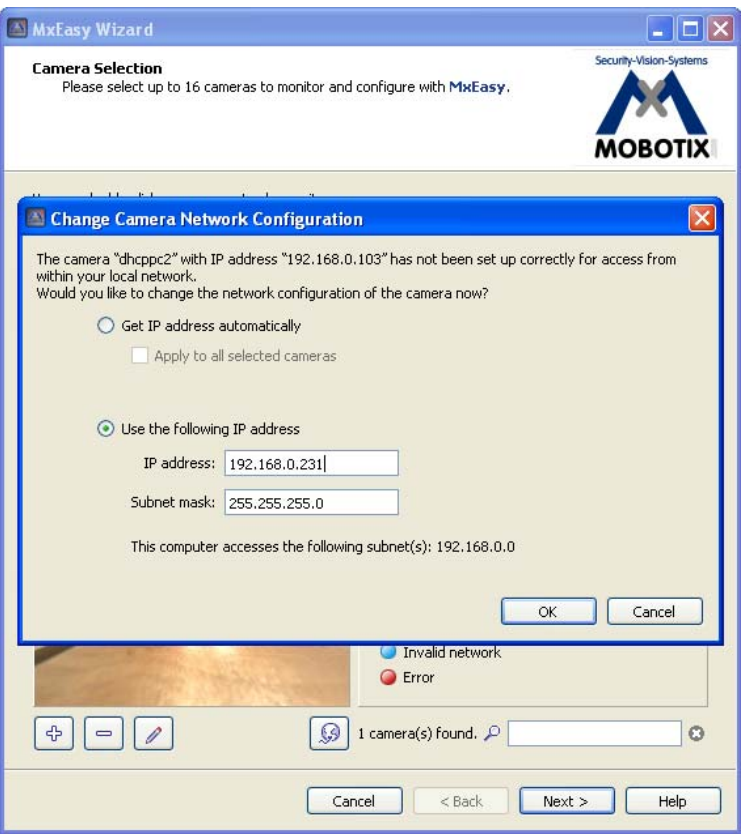

En el diálogo de configuración de red, seleccione la opción "Use the following IP address" e introduzca una dirección IP y una máscara de subred en los campos "IP address" y "Subnet mask". A continuación pulse "Ok". El software le pedirá que confirme si desea gestionar la cámara seleccionada con MxEasy. Pulse "Ok" para confirmar.

Asegúrese de que la dirección IP asignada al videoportero Mobotix es accesible desde el panel táctil Iddero. Para ello, ambos equipos deben estar en la misma **subred TCP/IP**. Por ejemplo, si la dirección IP del panel táctil es 192.168.0.200, con máscara de subred 255.255.255.0 (valores por defecto), asigne al videoportero una dirección IP en el rango 192.168.0.x (por ejemplo, 192.168.0.231) y configure la máscara de subred como 255.255.255.0.

) *Recuerde: Puede consultar la configuración TCP/IP actual del panel táctil Iddero accediendo al menú Ajustes de Sistema, y seleccionando la opción "Configuración de red". La configuración de red también se muestra si el sistema está en modo instalación.* 

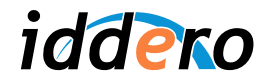

A partir de aquí, el proceso depende de la versión de MxEasy que esté utilizando.

a) Si está utilizando MxEasy 1.3.2:

El software le preguntará si desea restablecer la configuración de la cámara a los valores por defecto (opción recomendada). Seleccione "Reset all selected cameras to MxEasy defaults" y pulse "Next".

A continuación puede introducir opcionalmente un nuevo nombre de usuario y contraseña para el usuario administrador, o dejar los campos en blanco para conservar los valores por defecto (usuario "admin", contraseña "meinsm"). Tome nota de estos valores y pulse "Next".

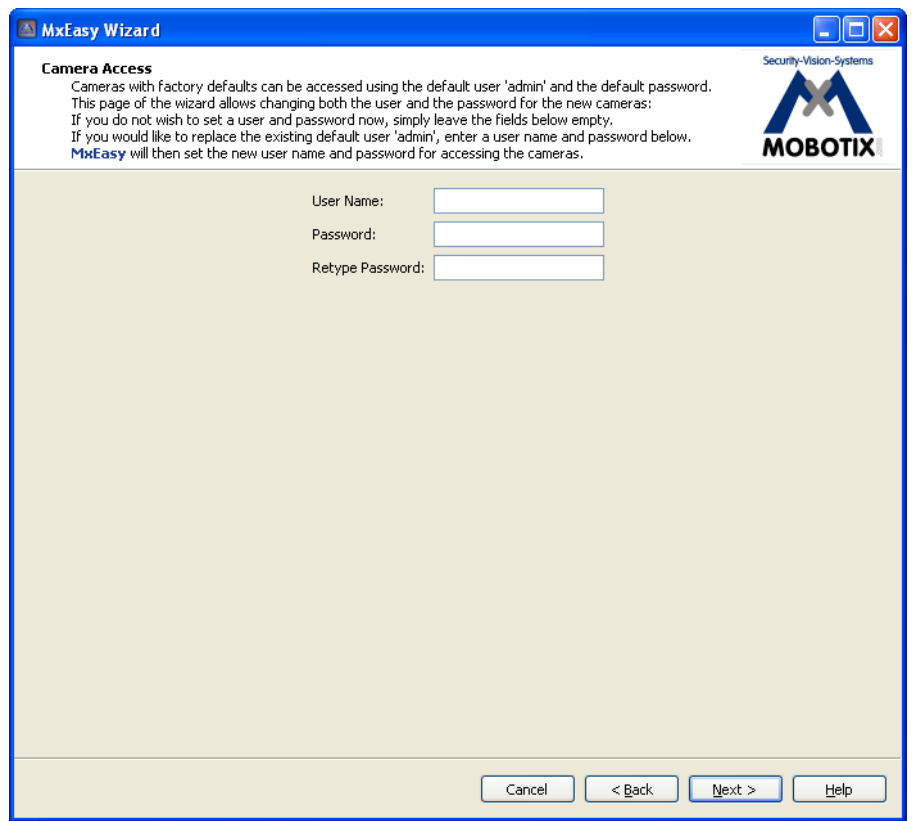

El software aplicará la nueva configuración a la cámara del videoportero. Cuando el proceso haya terminado, pulse "Next" de nuevo para continuar.

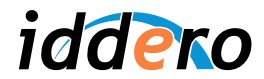

Se le pedirá que seleccione el modo de visualización preferido para la cámara. El modo por defecto es "Panorama". Seleccione el modo "Normal" en el menú desplegable, y pulse "Next".

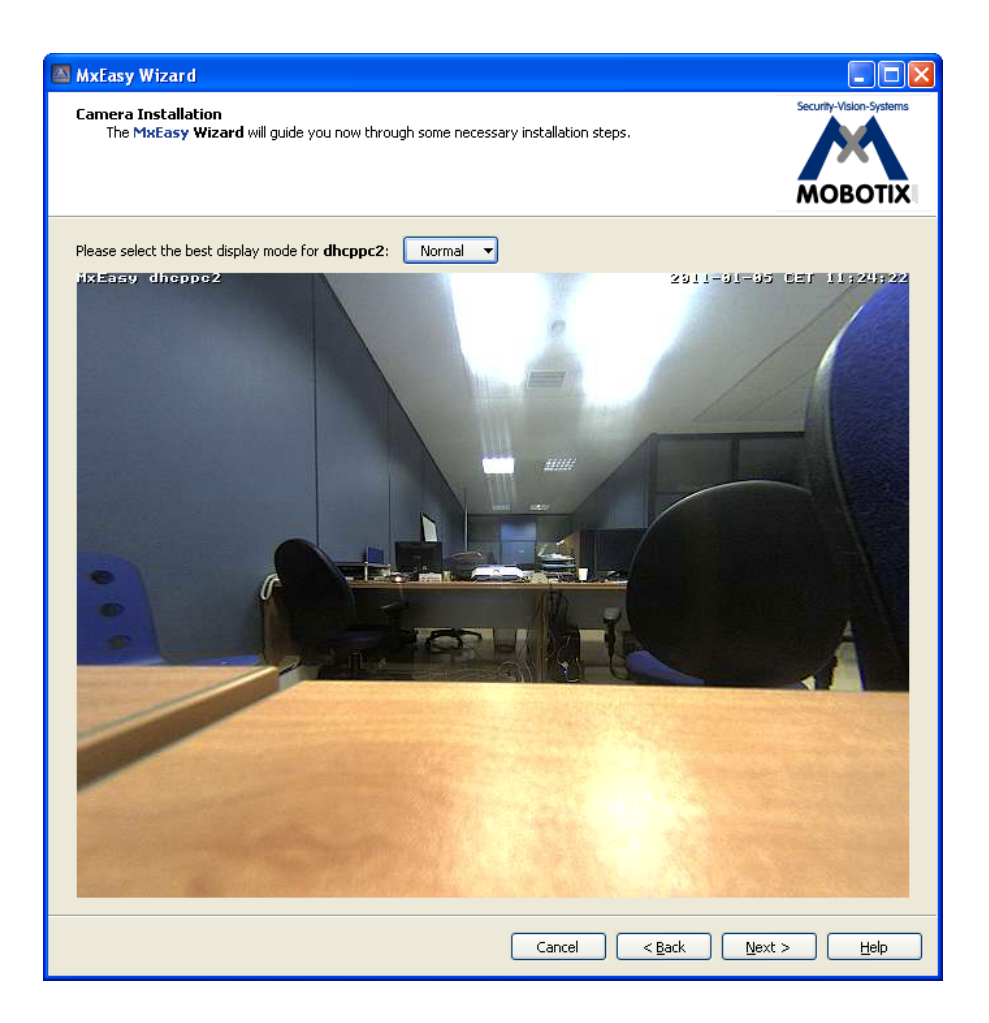

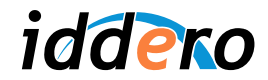

En la siguiente pantalla, "Doorbell Setup", se deben especificar las acciones a ejecutar cuando se pulse el botón de llamada en el videoportero.

Defina una acción de tipo "Video Over IP" y configure los datos de la estación remota: Introduzca un nombre identificativo en el campo "Name" (por ejemplo, "HC2") e introduzca la dirección IP del panel táctil en el campo "Address". Pulse "OK" para cerrar el cuadro de diálogo, y "Next" para continuar.

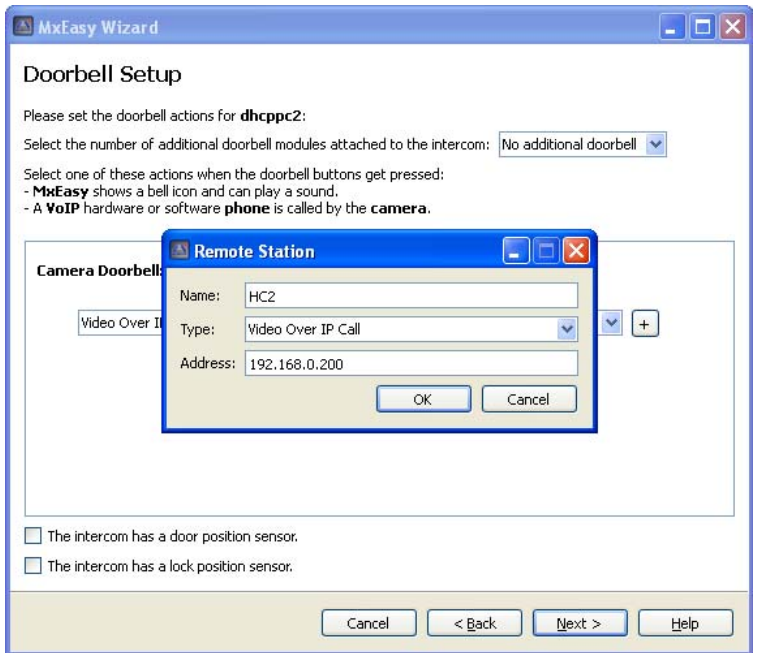

El software aplicará la nueva configuración. Cuando el proceso haya concluido, pulse "Finish".

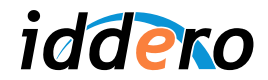

b) Si está utilizando MxEasy 1.4.1:

El software le preguntará el nivel de integración que desea. Seleccione la opción recomendada, "Complete integration" y pulse "Next". En el siguiente paso ("Configure access mode"), deje los valores por defecto, y pulse "Next".

A continuación puede introducir opcionalmente un nuevo nombre de usuario y contraseña para el usuario administrador, o dejar los campos en blanco para conservar los valores por defecto (usuario "admin", contraseña "meinsm"). Tome nota de estos valores y pulse "Next".

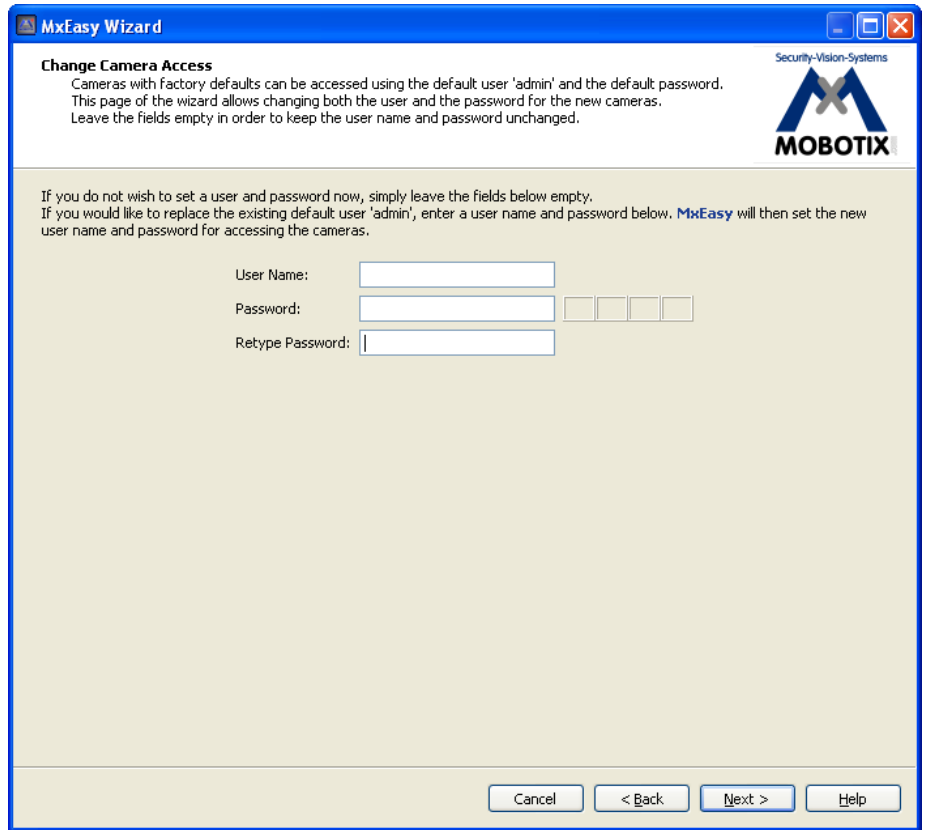

En este punto, el software aplicará la nueva configuración a la cámara del videoportero.

Una vez que el proceso de configuración de la cámara haya terminado, pulse el botón "Start Door Station Configuration" para configurar las funciones específicas de videoportería.

Puede que se muestre un mensaje indicando que no se han detectado dispositivos compatibles ("No compatible door station devices found"). Ignore este mensaje y pulse "Proceed" para continuar.

Tras unos instantes se mostrará un mensaje indicando que la configuración se ha realizado con éxito. Pulse "Ok" y "Next" para pasar al siguiente apartado.

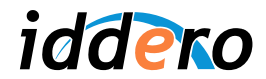

Indique el número de pulsadores de llamada adicionales (además del principal), así como si tiene o no conectados sensores de puerta y de cerradura. A continuación pulse "Next".

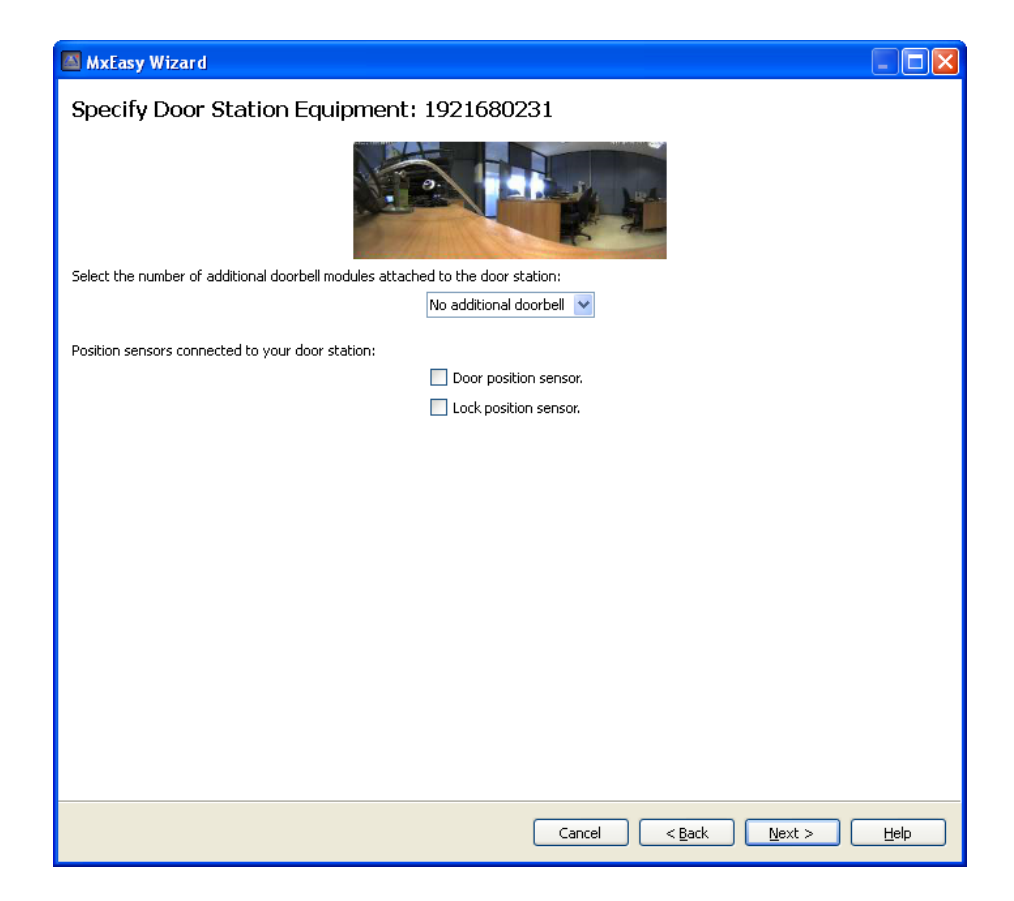

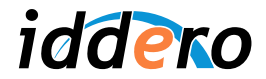

En la siguiente pantalla, "Define Bells", se deben especificar las acciones a ejecutar cuando se pulse el botón de llamada en el videoportero.

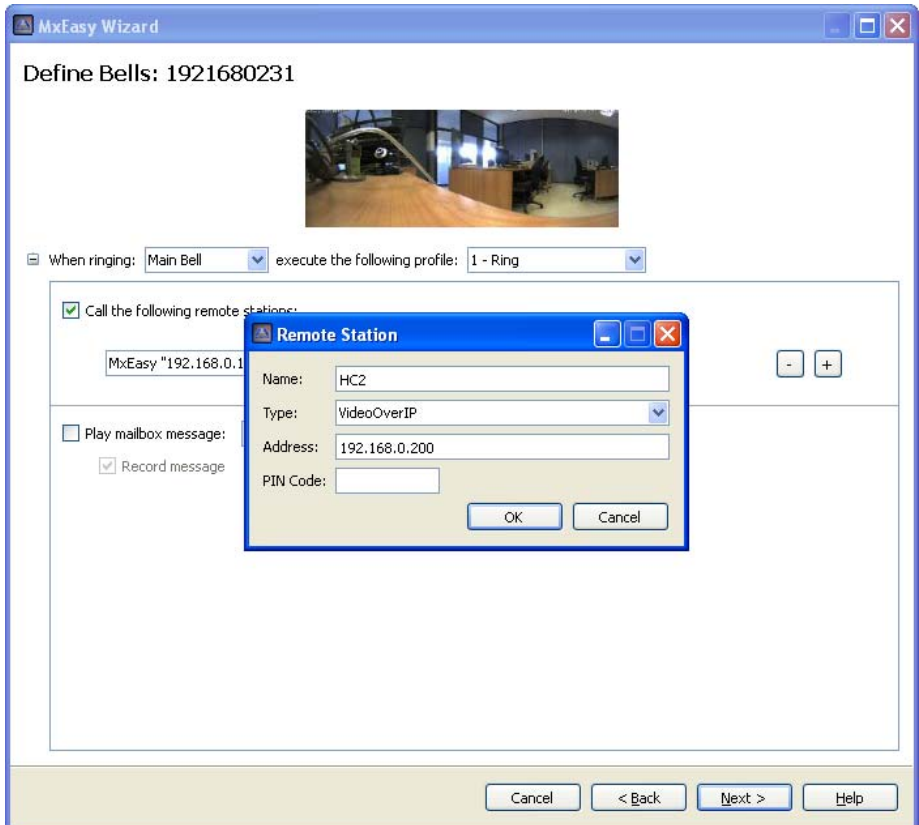

Defina una acción de tipo "Video Over IP" y configure los datos de la estación remota: Introduzca un nombre identificativo en el campo "Name" (por ejemplo, "HC2") e introduzca la dirección IP del panel táctil en el campo "Address". Ignore el campo "PIN Code". Pulse "OK" para cerrar el cuadro de diálogo, y "Next" para continuar.

El software aplicará la nueva configuración. Cuando el proceso haya concluido, pulse "Finish".

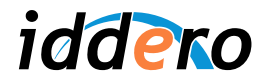

# *2. Ajustes manuales de la configuración*

En este punto es necesario realizar algunos ajustes manuales en la configuración. Para ello, acceda al interfaz web del videoportero a través de un navegador web estándar, y siga los pasos que se indican a continuación.

# a) Videoporteros Mobotix T24 con firmware 4.0.4.28 (MxEasy 1.3.2):

Desde la página principal, pulse el botón "Admin menú" para entrar al menú de administración:

- En la sección Audio and Phone  $\rightarrow$  VoIP Settings  $\rightarrow$  General Phone Settings, seleccione "VoIP: Enabled". Pulse el botón "Set" para aplicar los cambios.
- En la sección Audio and Phone → Phone Call-In → Intercom Settings, modifique el parámetro "Threshold" (valor por defecto "Medium") al valor "Disabled". Pulse el botón "Set" para aplicar los cambios.

Desde la página principal, pulse el botón "Setup menu" para entrar al menú de configuración:

- En la sección Event Control → Action Group Overview, localice la acción "MxEasyCamBell" y pulse el botón "Edit..."
- Localice el parámetro "Action Details: Action Dead Time" y modifique el valor a "0". Pulse el botón "Set" para aplicar los cambios.
- Finalmente, pulse el botón "Close" para guardar todos los ajustes de forma persistente.

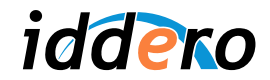

b) Videoporteros Mobotix T24 con firmware 4.1.1.7 (MxEasy 1.4.1):

Desde la página principal, pulse el botón "Admin menú" para entrar al menú de administración:

- Acceda a la sección Audio and VoIP Telephony  $\rightarrow$  Outgoing Calls Settings
- Para cada uno de los perfiles configurados, modifique el campo "Phone Number or Sip Address" anteponiendo el prefijo **hc2@** a la dirección IP configurada (por ejemplo, si el valor de este apartado era 192.168.0.200, ahora quedará como **hc2@**192.168.0.200)
- Pulse el botón "Set" para aplicar los cambios.
- Acceda a la sección Hardware Configuration → Assign Wires y verifique que se ha seleccionado una señal para la activación de puerta ("Door Release Actuator"). En caso necesario, seleccione una señal en el desplegable "Signal output", y pulse el botón "Set" para aplicar los cambios.

Desde la página principal, pulse el botón "Setup menu" para entrar al menú de configuración:

- En la sección Image Control → General Image Settings, seleccione "Image Size: VGA (640x480) y "Display Mode: Normal". Pulse el botón "Set" para aplicar los cambios.
- Finalmente, pulse el botón "Close" para guardar todos los ajustes de forma persistente.

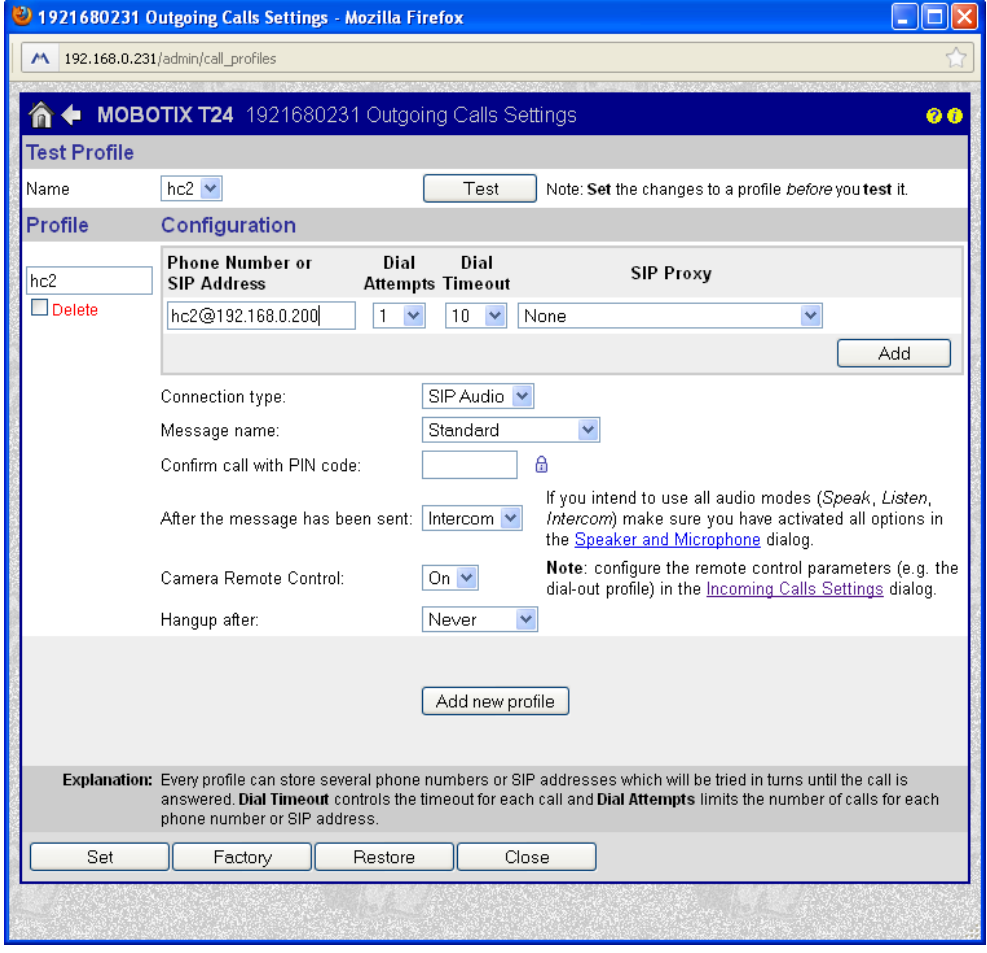

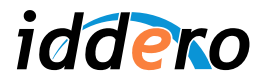

# **5.3 Configuración del panel táctil Iddero**

En el menú de Ajustes de Sistema, pulse el botón "Videoportero".

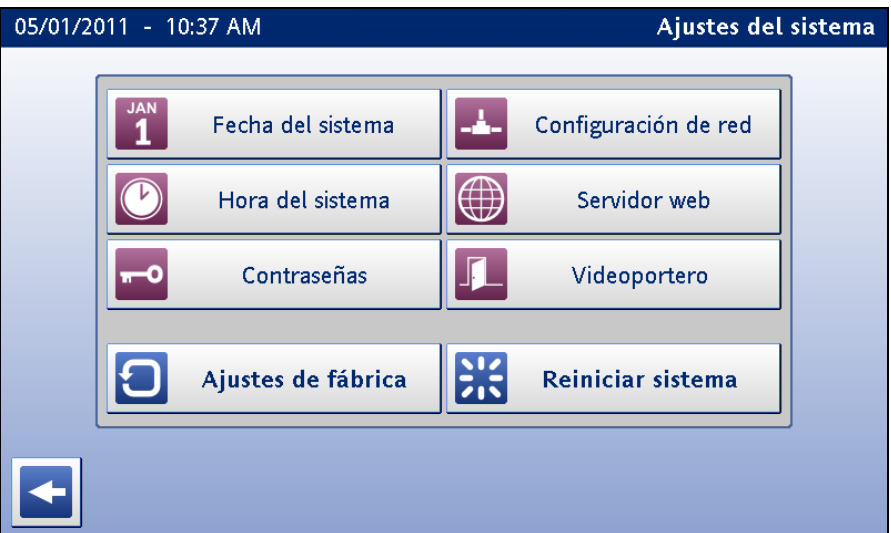

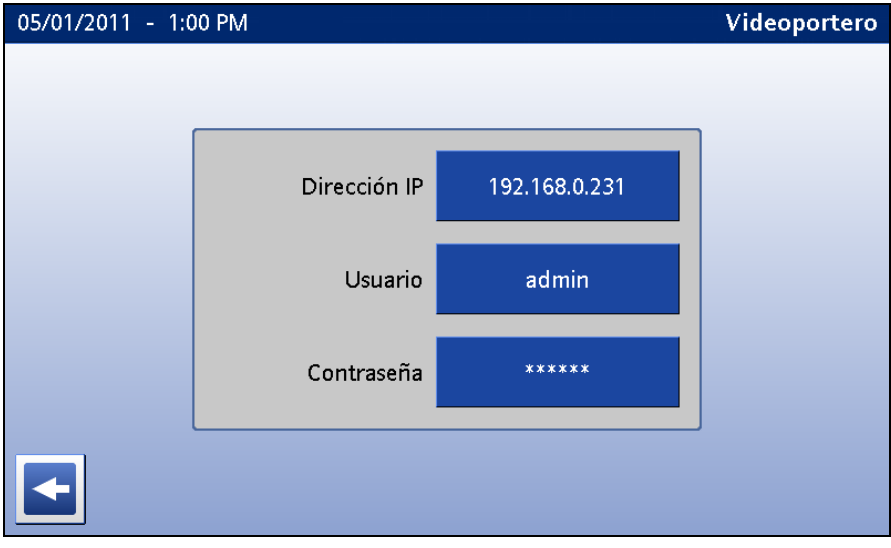

Configure los siguientes campos:

- *Dirección IP:* Introduzca la dirección IP asignada al videoportero.
- *Usuario:* Nombre de usuario para el acceso al videoportero (el que haya configurado en el videoportero, por defecto "admin").
- *Contraseña:* Contraseña para el acceso al videoportero (la que haya configurado en el videoportero, por defecto "meinsm").